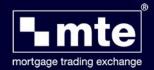

## Register for the Mortgage Trading Exchange (MTE) in 10 Easy Steps

To start using the Mortgage Trading Exchange (MTE) you must first register yourself on the Mortgage Trading Exchange User Registration Database (URD) website. Security is a major factor in electronic trading.

Registering via the **User Registration Database (URD)** ensures the safe transmission of both you and your clients' personal details during the electronic transmission of Agreements In Principle (AIPs) and Mortgage Applications to and from lenders.

**1.** Launch the MTE login screen via the software and click **Register** or go directly to the **User Registration Database** website www.mteregistration.co.uk

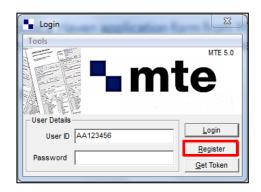

2. On the **Login** page displayed, click **New User**. An Introduction page will appear, after reading, click **Continue**.

The **Terms and Conditions** page is then displayed containing the MTE Privacy Statement. Once you have read the terms and conditions, select the relevant options and click on **Continue**, if you are happy to progress.

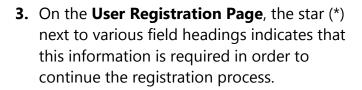

Enter a password and pin as per instructions on screen. On completion, click Next.

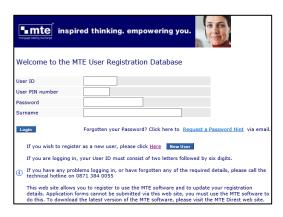

| Password *                          |                                                                                                    |
|-------------------------------------|----------------------------------------------------------------------------------------------------|
| Confirm Password *                  |                                                                                                    |
|                                     | at least seven characters long and contain at least one<br>password hint field to enter a phrase that will help ren |
| Password Hint *                     | ×                                                                                                    |
| Please choose a PIN number th       | at you will use to log in to MTE:                                                                                   |
| PIN Number *                        |                                                                                                    |
| Confirm PIN Number *                |                                                                                                    |
| Please note: Your PIN number must b | e between four and six digits long, and for security reas                                                           |
| < Previous Next > Cancel            |                                                                                                    |

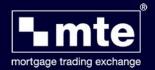

**4.** Enter your **Personal Details** as requested.

Click the **Next** button to continue.

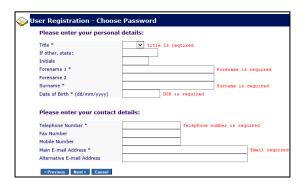

**5.** The **FSA Details** are not required in Ireland, select **No** and click **Next** to continue.

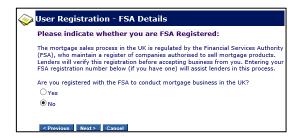

**6.** The Company Association option is not required in Ireland, so please ignore, click **Next** to continue.

You will now be prompted to complete your Correspondence details. Please **ignore** the **Company FSA number** and when completing the **Postcode** field enter a **full stop '.'**. Once completed click **Register**.

7. The User Registration – Information Summary page will now display your details. Please Print copy for record purposes (you will also receive confirmation via email).

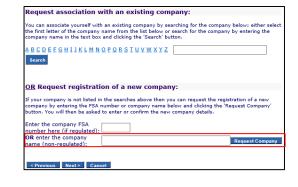

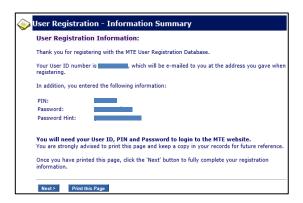

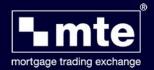

8. On the following screen you will be prompted to provide a Primary Sourcing Company. From the drop down list please select None and click Next.

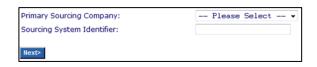

**Registration Completed** - You have now registered to use the Mortgage Trading Exchange (MTE)!

 Launch the MTE login screen via the software one more time. Please enter your User ID (which will be retained in the future) and Password and click Login.

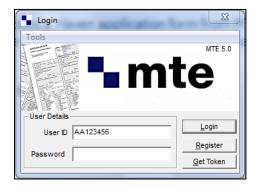

10. When logging into MTE for the first time you will be prompted to download a Security token. Click Yes and it should download successfully. The token is an encrypted version of your User ID and Password and allows you to log onto the Mortgage Trading Exchange (MTE) when you are not connected to the Internet.

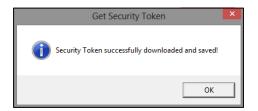

If at any point you forget or are required to change your Password or PIN number, please contact Customer Services on 01-254-4938.